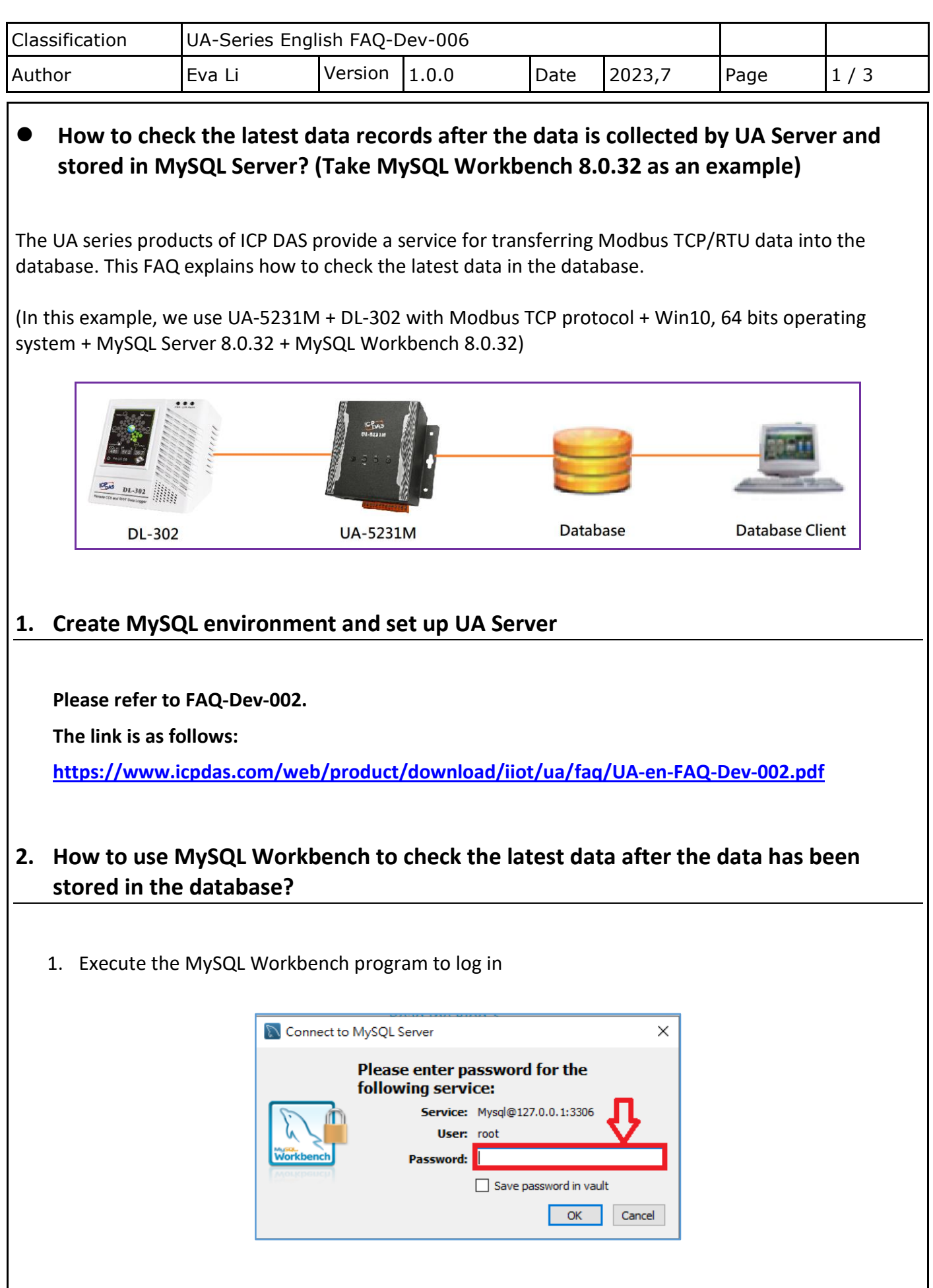

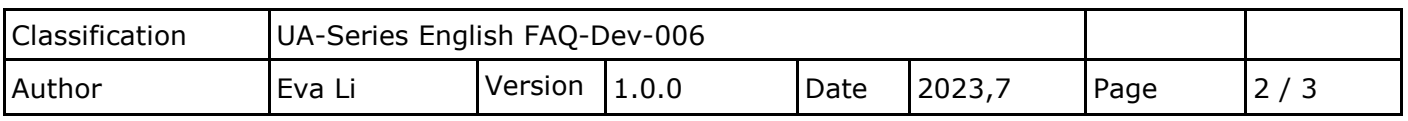

2. After logging in to the database, check whether the UA series data has been successfully in the table.

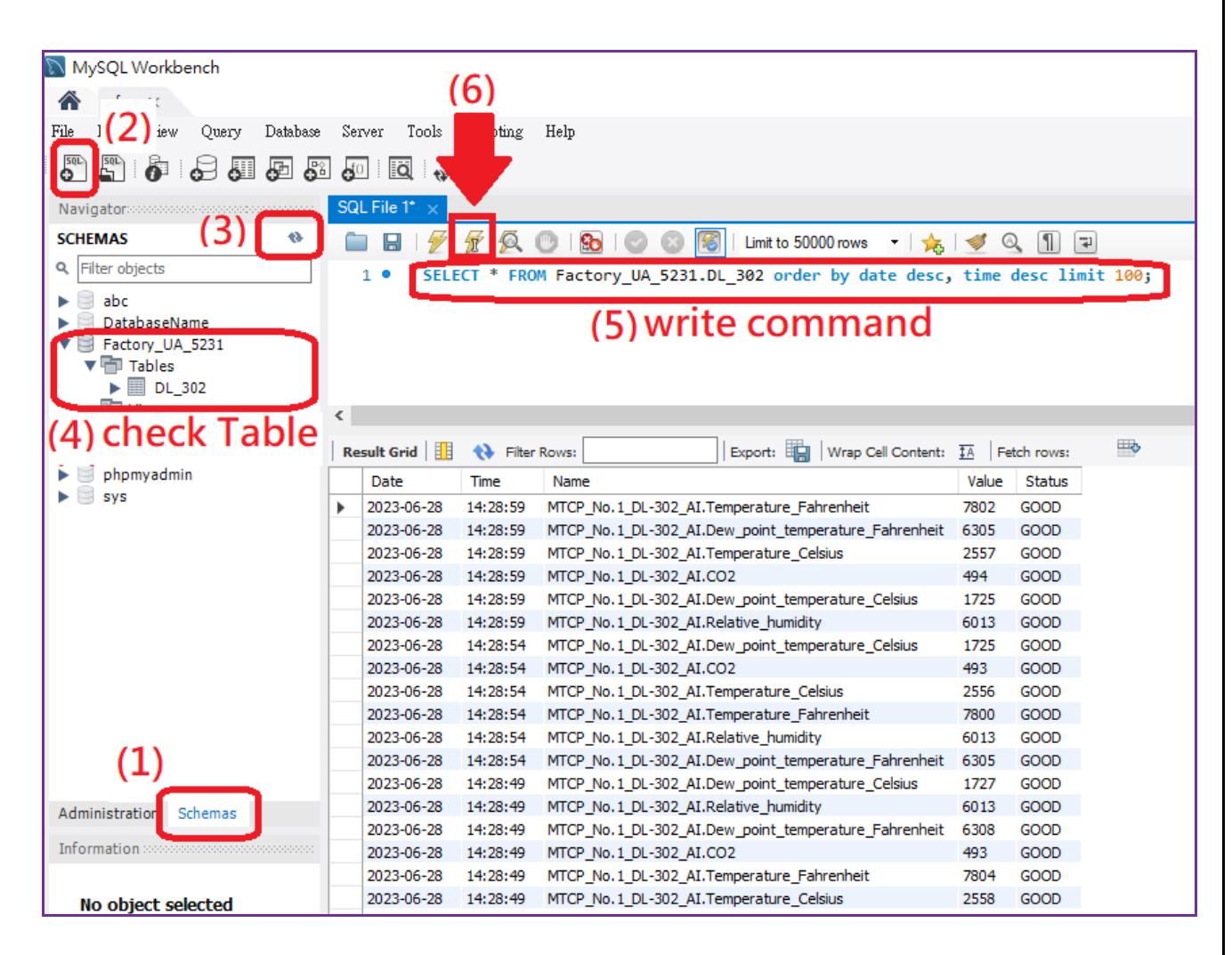

- (1) Click "schemas" on the bottom left
- (2) Click "Create a new SQL tab for executing queries" on the upper left
- (3) Click Refresh
- (4) Check the data table
- (5) Write command
- (6) Click the lightning button above to execute

**Example description: This example is to query the first 100 records.**

Command example:

**SELECT \* FROM Factory\_UA\_5231.DL\_302 order by date desc, time desc limit 100;**

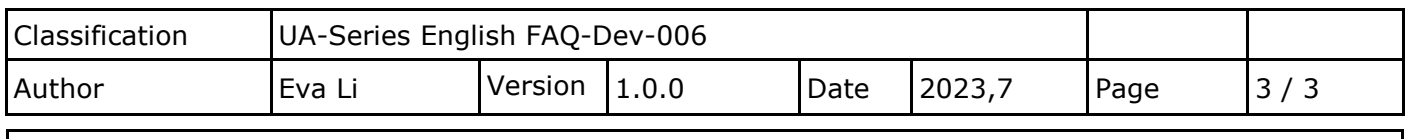

SELECT \* FROM Factory\_UA\_5231.DL\_302 order by date desc, time desc limit 100; Search the Database [Factory\_UA\_5231] Show the lasted 100 records by the order and its Table [DL\_302]. of [date] and [time].